### 建設キャリアアップシステム 現場運用マニュアル

# **下請事業者の現場運用に あたっての準備** 第2章

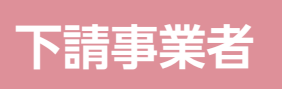

**2**

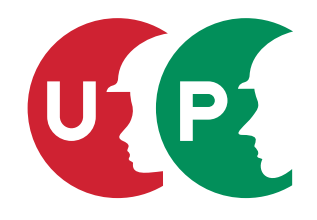

一般財団法人建設業振興基金

## 第2章 目次

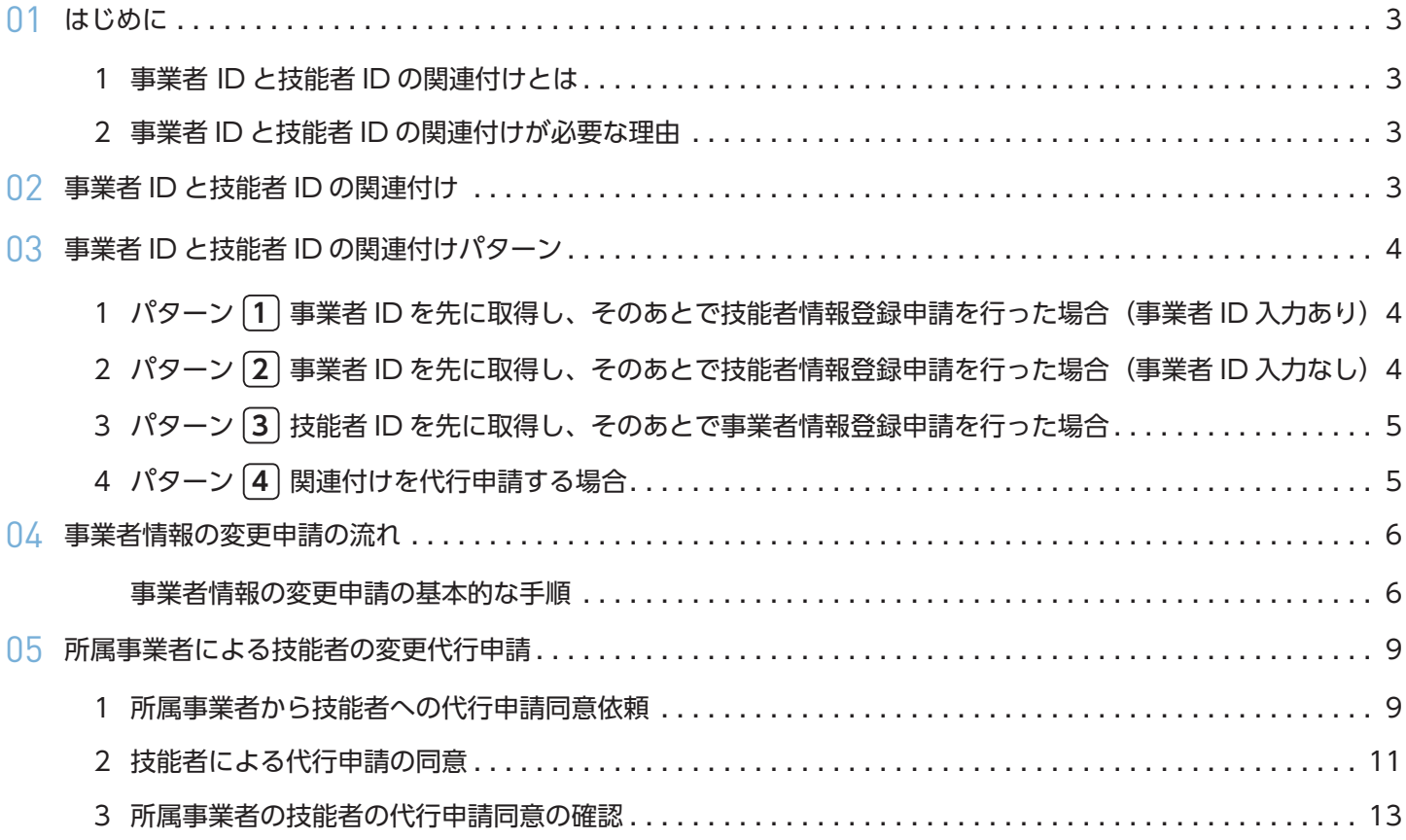

第 2 章では、技能者の方々が、建設キャリアアップシステムで就業履歴を蓄積するために、対応と確認が必要な「事業 者 ID と技能者 ID の関連付け」についてご説明します。すでにご登録された技能者情報や事業者情報の、インターネッ ト申請による変更方法などについてもご説明します。

### 02 事業者 ID と技能者 ID の関連付け

#### **1 事業者 ID と技能者 ID の関連付けとは**

はじめに

事業者に所属している技能者の方が、建設キャリアアップシステムに登録した際に取得した技能者 ID と、所属する事業 者が建設キャリアアップシステム登録時に取得した事業者 ID を結び付けることを関連付けといいます。

#### **2 事業者 ID と技能者 ID の関連付けが必要な理由**

建設キャリアアップシステムでは、技能者一人ひとりがどこの現場でどのくらいの期間携わっていたのかを、就業履歴と して蓄積することができます。本システムでの現場情報の登録は、元請事業者が行いますが、それ以外の事業者も、実際 に所属している技能者が携わる現場で施工体制の登録(第 5 章参照)を行い、該当現場に携わる技能者の登録をする必要 があります。その際に、事業者 ID と技能者 ID が関連付いていれば、その現場に携わる技能者は、建設キャリアアップカー ドとカードリーダーを活用することにより、建設キャリアアップシステムに就業履歴が蓄積できるようになります。

#### **事業者と技能者の関連付けパターン確認表(建設業許可有りの事業者と関連付けをする場合)**

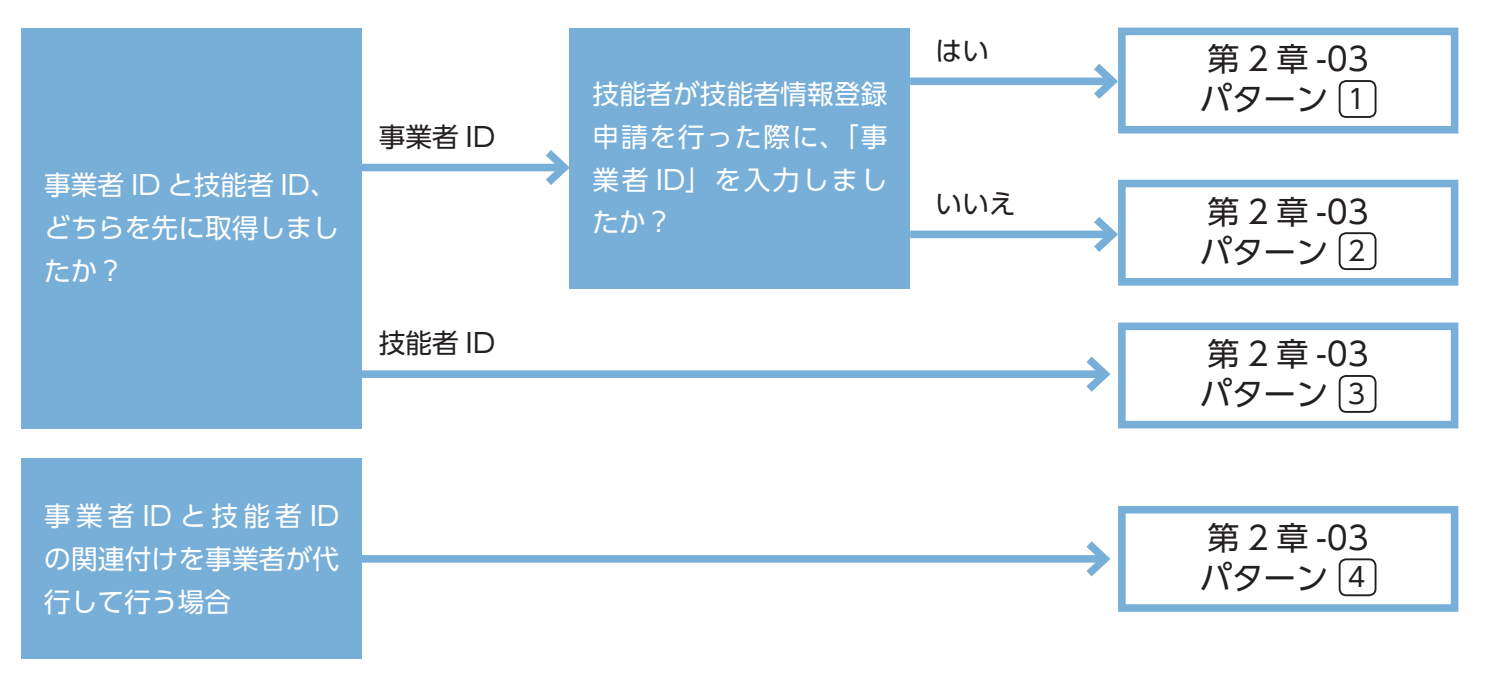

#### **1 パターン 1 事業者 ID を先に取得し、そのあとで技能者情報登録申請を行った場合 (事業者 ID 入力あり)**

すでに事業者が事業者 ID を取得しており、所属する技能者が登録申請時に所属する事業者の事業者 ID を申請書に記入ま たはパソコンなどで入力した場合は、技能者が所属する事業者に自動承認され、技能者IDと事業者IDが関連付けされます。

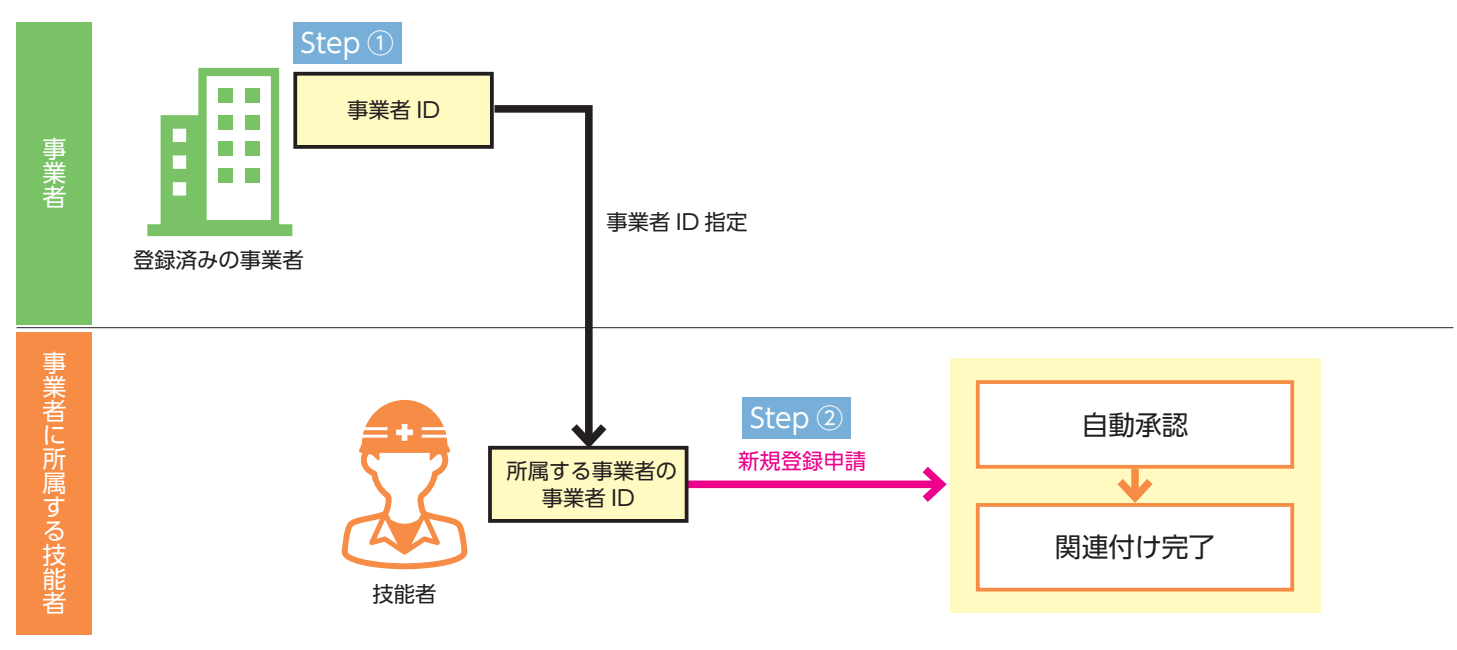

#### **2 パターン 2 事業者 ID を先に取得し、そのあとで技能者情報登録申請を行った場合 (事業者 ID 入力なし)**

すでに事業者が事業者 ID を取得しているが、所属する技能者が登録申請時に所属する事業者の事業者 ID を申請書に記入 またはパソコンなどで入力しなかった場合は、技能者が所属する事業者に自動承認されません。技能者 ID 取得後に、「登 録内容変更申請」により、所属する事業者の事業者 ID を入力することで、技能者 ID と事業者 ID が関連付けされます。

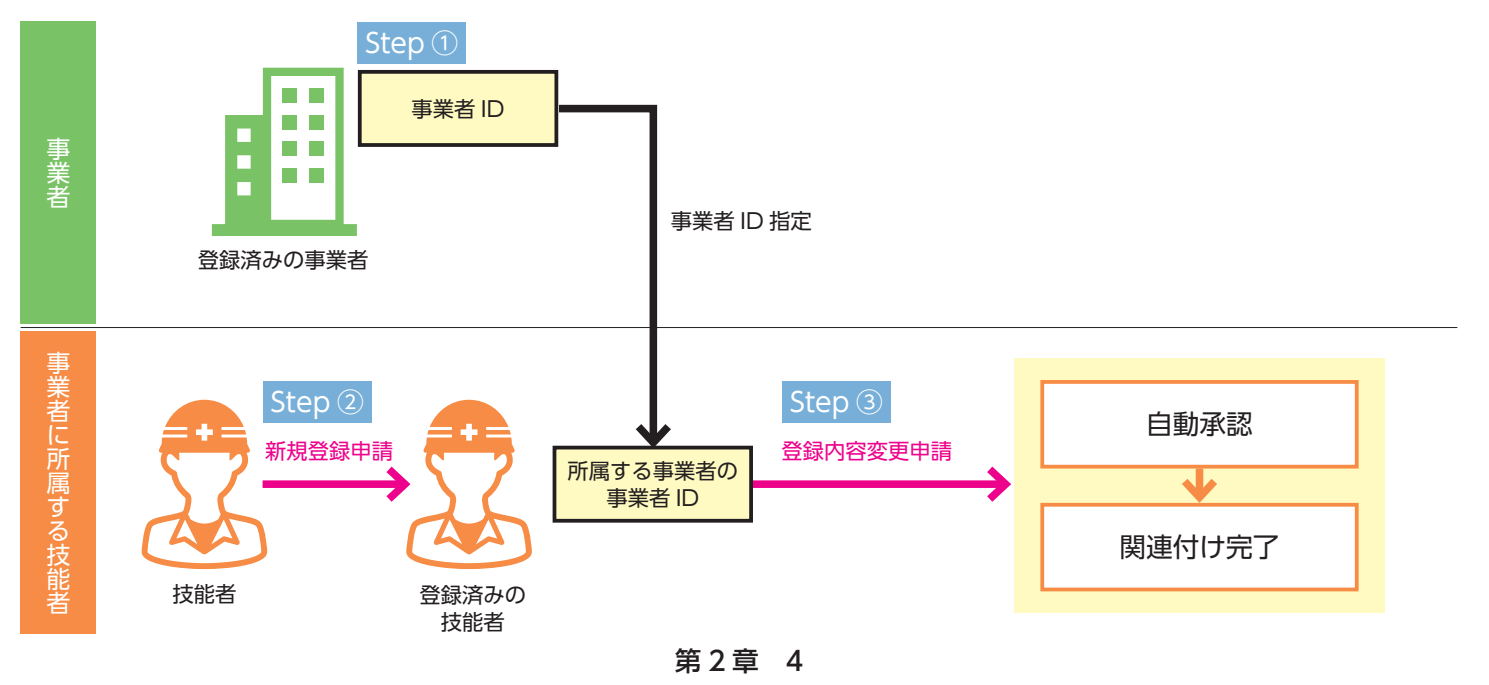

#### **3 パターン 3 技能者 ID を先に取得し、そのあとで事業者情報登録申請を行った場合**

技能者登録時に技能者が所属する事業者の登録がされておらず、のちに事業者が登録を行った場合は、技能者が申請時に入力した 「建設業許可番号」「法人番号」と、事業者の記入・入力した「建設業許可番号」「法人番号」を照らし合わせ、「建設業許可番号」「法 人番号」が合致する技能者へ事業者登録完了通知が送られます。通知を受け取った後に、技能者が「登録内容変更申請」により事 業者 ID を入力することで、技能者 ID と事業者 ID が関連付けされます。

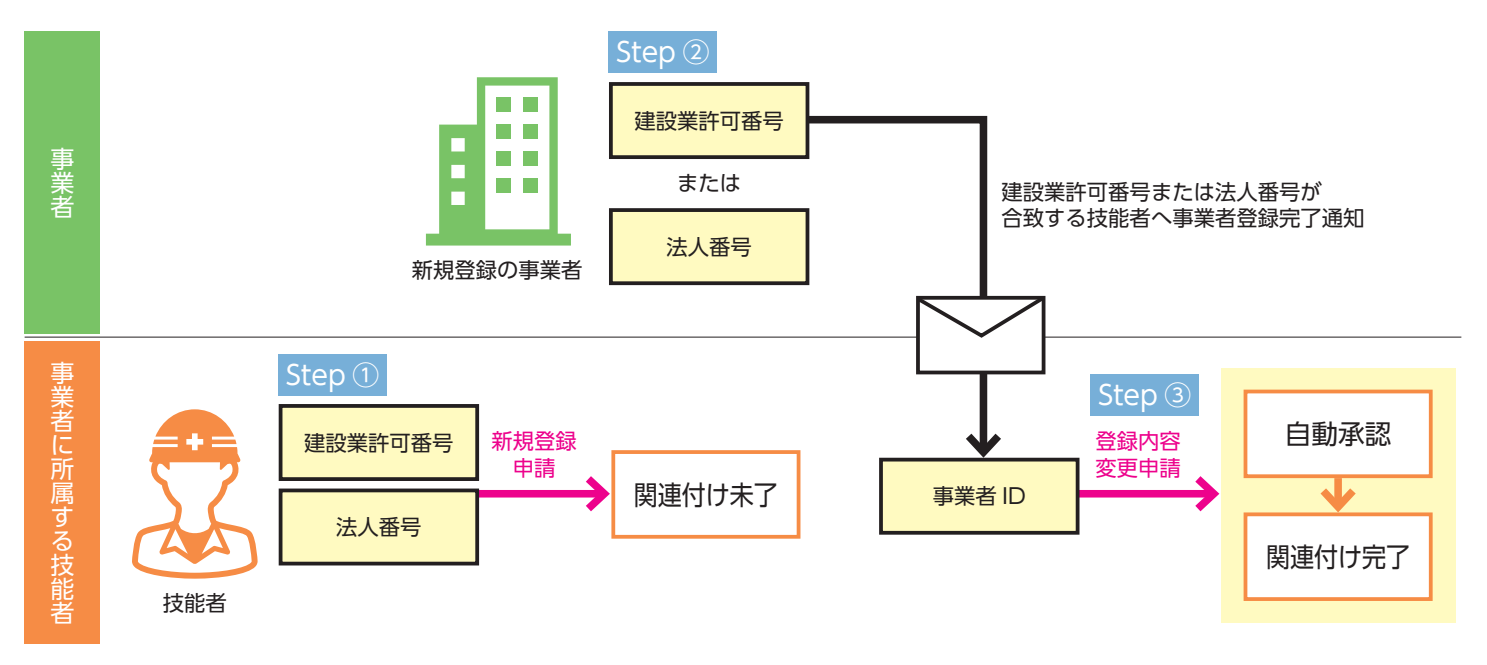

#### **4 パターン 4 関連付けを代行申請する場合**

関連付けたい登録済みの技能者に対して、事業者が代行申請同意依頼を技能者に行い、技能者が承認することで、「代行登録内容変 更申請」ができます。代行により技能者の登録内容に事業者 ID を入力することで、技能者 ID と事業者 ID が関連付けされます。

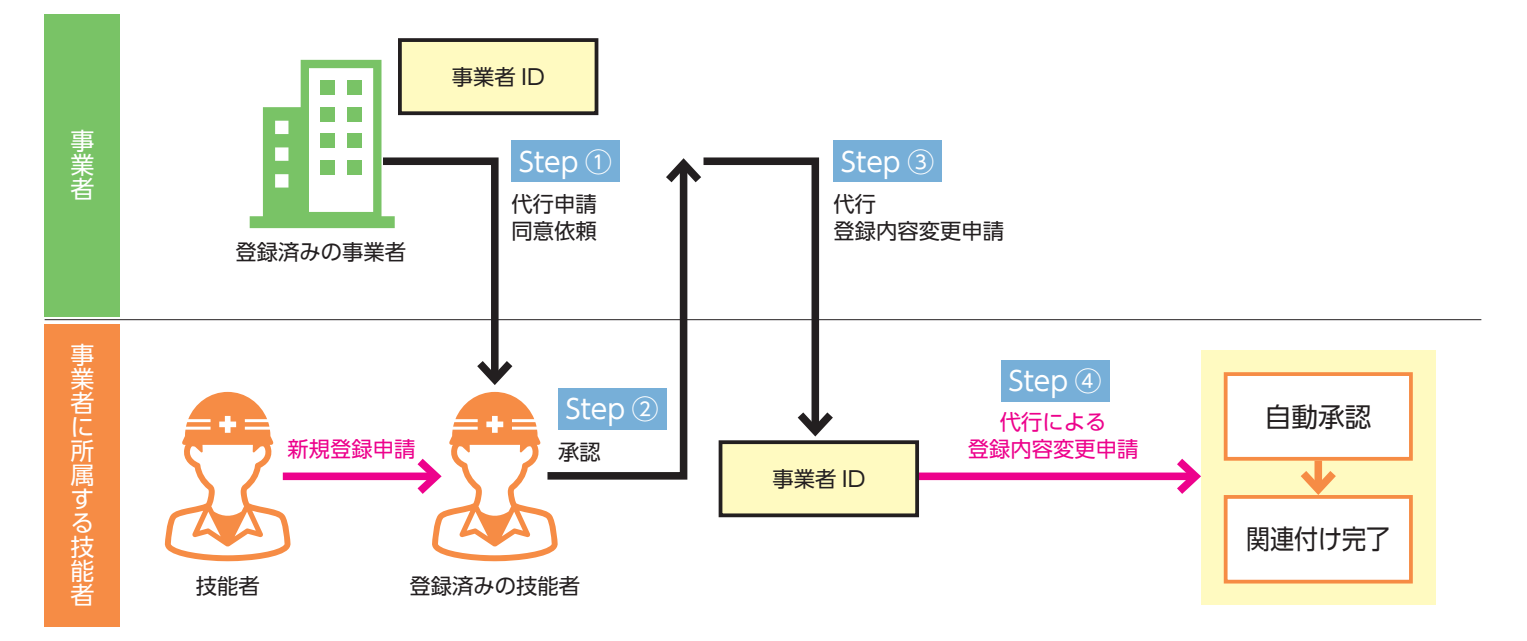

第2章 5

すでに登録されている事業者情報を変更する場合の方法についてご説明します。

#### **事業者情報の変更申請の基本的な手順**

- **1.** ログイン画面から事業者責任者 ID でシステムにログインします。
- **2.** ポータル画面のメニューから、「820\_ 変更」→「10\_ 変更申請」を選択します。「変更申請確認(事業者自体)」 画面が表示されます。

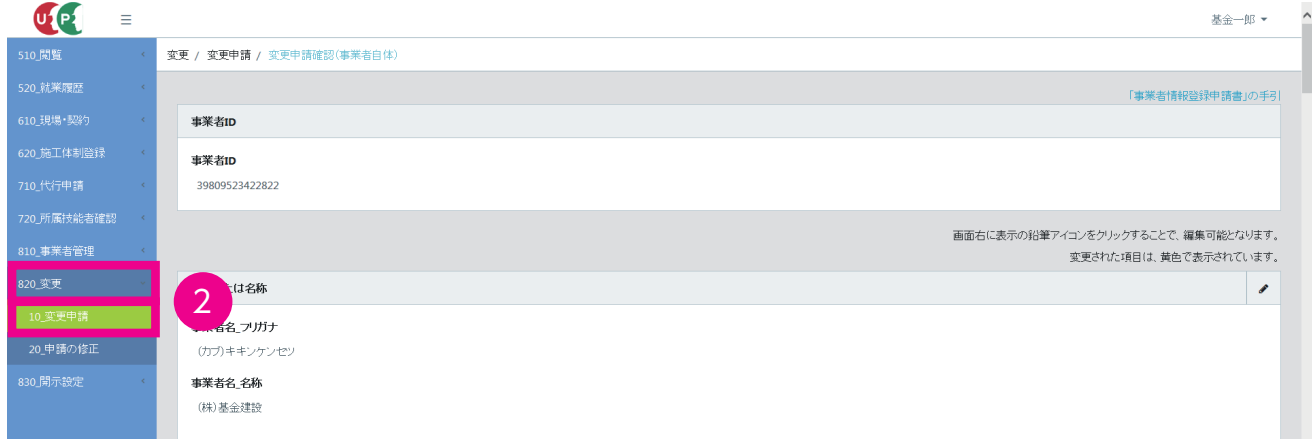

※変更申請操作は、編集する項目欄の「鉛筆」ボタンをクリックしていただくことで、変更可能画面に移行します。

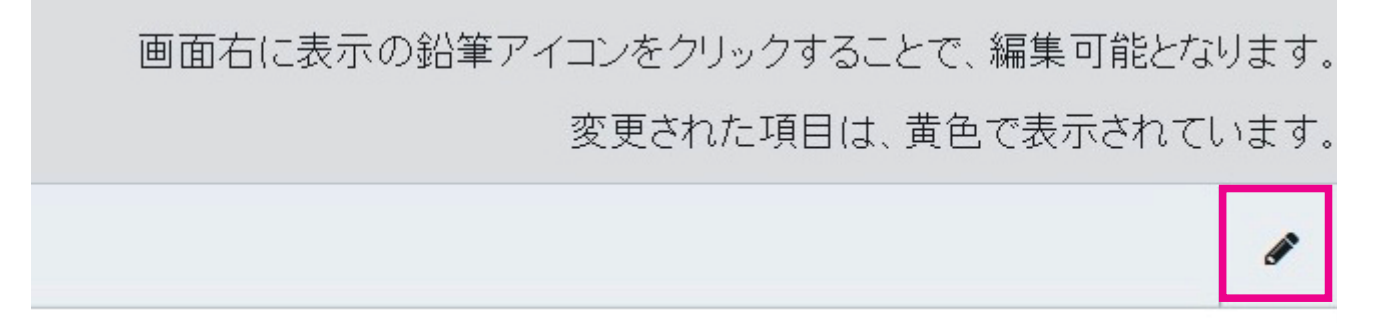

**3.** 編集する項目の右側の「鉛筆」ボタンをクリックします。

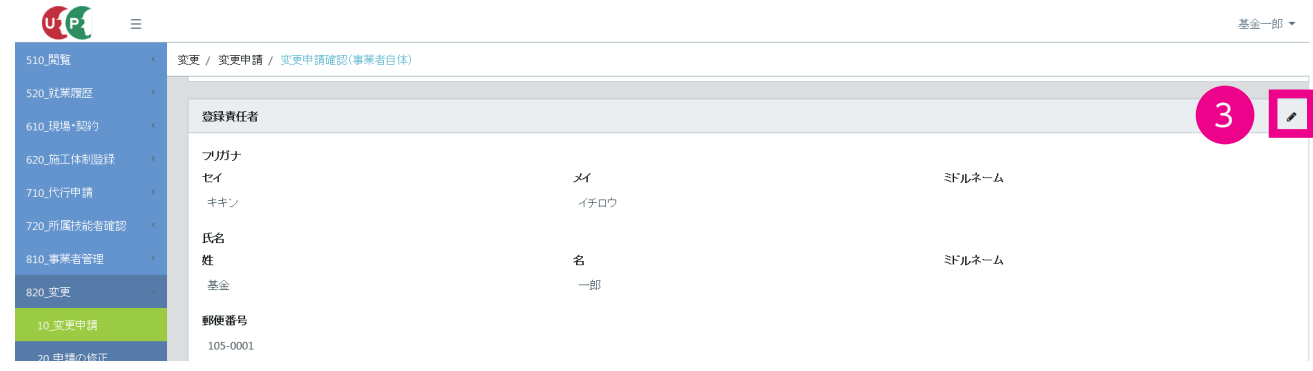

**4.** 「変更・申請内容変更登録」画面が表示されますので、該当項目の内容を変更します。

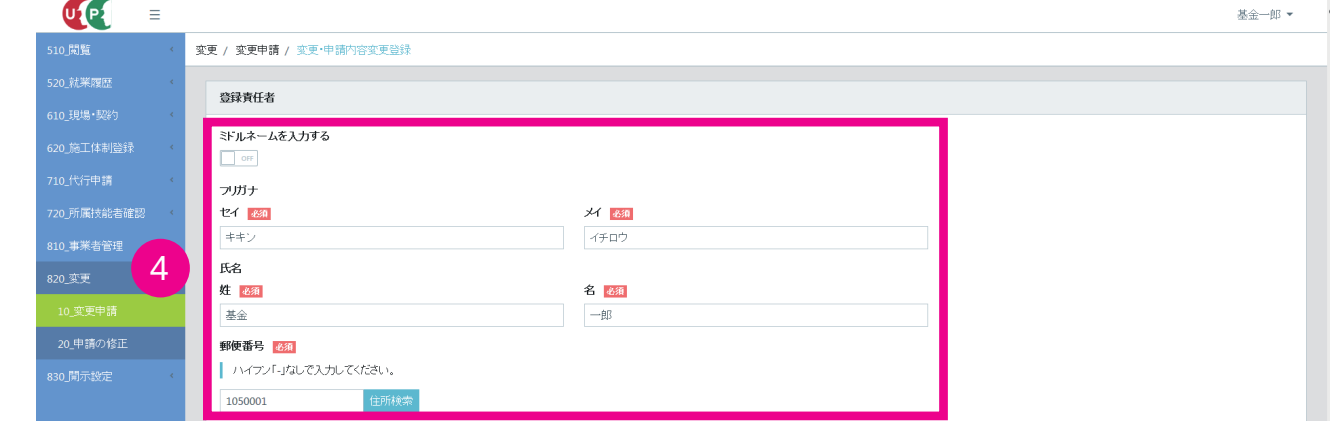

**5.** 下部の「申請内容確認へ」ボタンをクリックします。

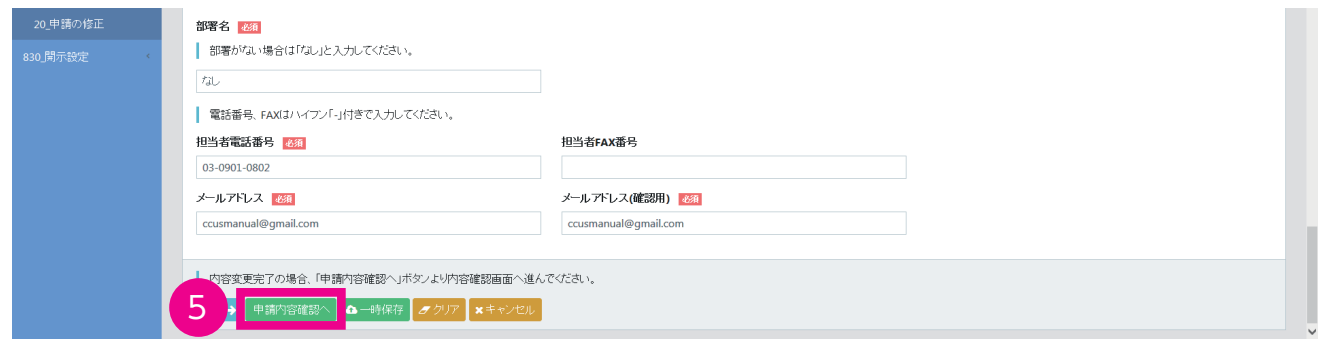

**6.** 「変更申請確認(事業者自体)」画面が表示されます(内容を変更した箇所が黄色で表示されます)。

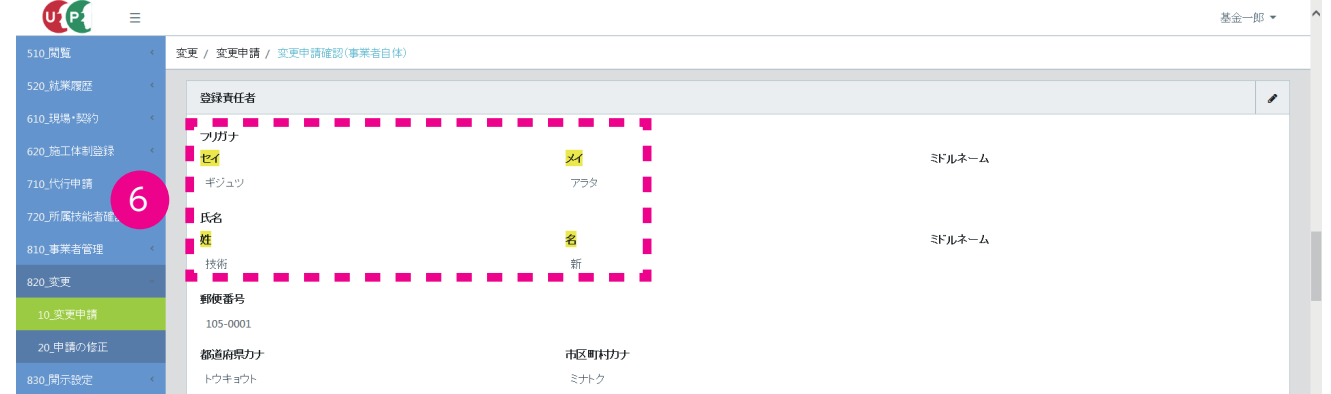

**7.** 変更内容確認後、下部の「申請」ボタンをクリックします。

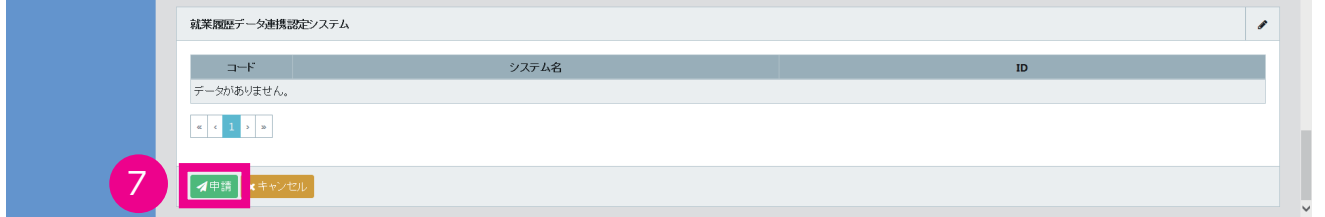

**8.** 「確認」画面がポップアップしますので、「はい」ボタンをクリックします。「情報登録」画面が表示されますので、 「はい」ボタンをクリックします。

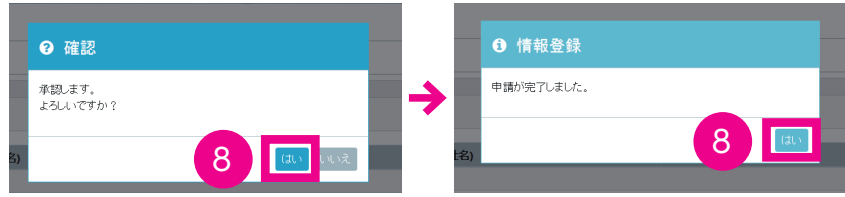

**9.** 「申請番号確認」画面が表示されますので、申請番号を控えます。以上で、登録内容の変更は完了します。申請後、 登録メールアドレスに申請完了メールが届きます。また、事業者ポータルの「通知」欄に「情報変更完了」が通 知されます。

※メールが届いているか確認してください。届いたメールにはお問い合わせの際に必要になる申請番号が記載されていますの で、大切に保管してください。

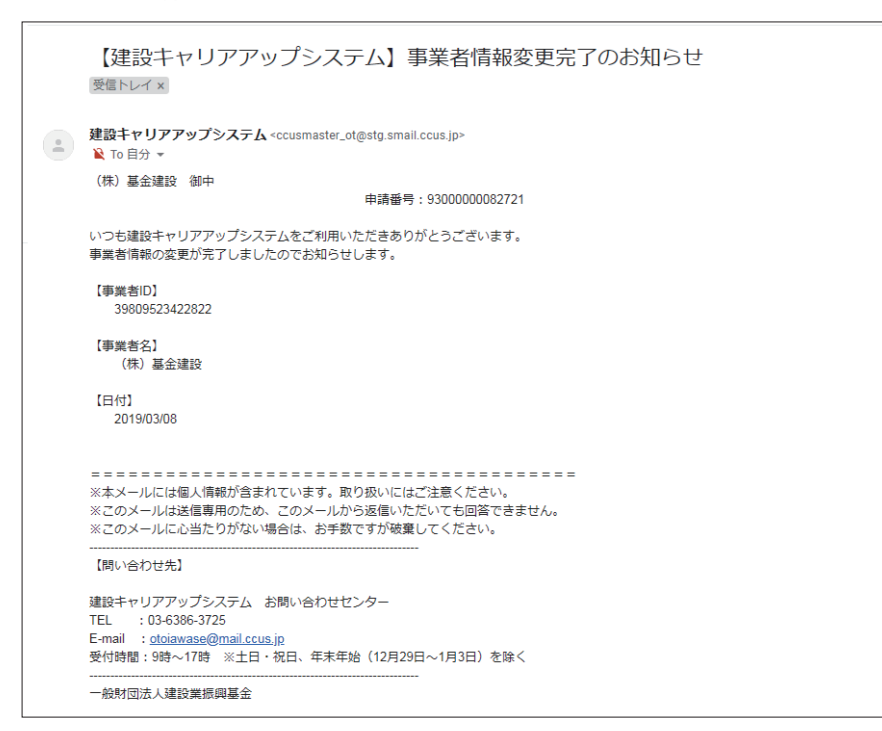

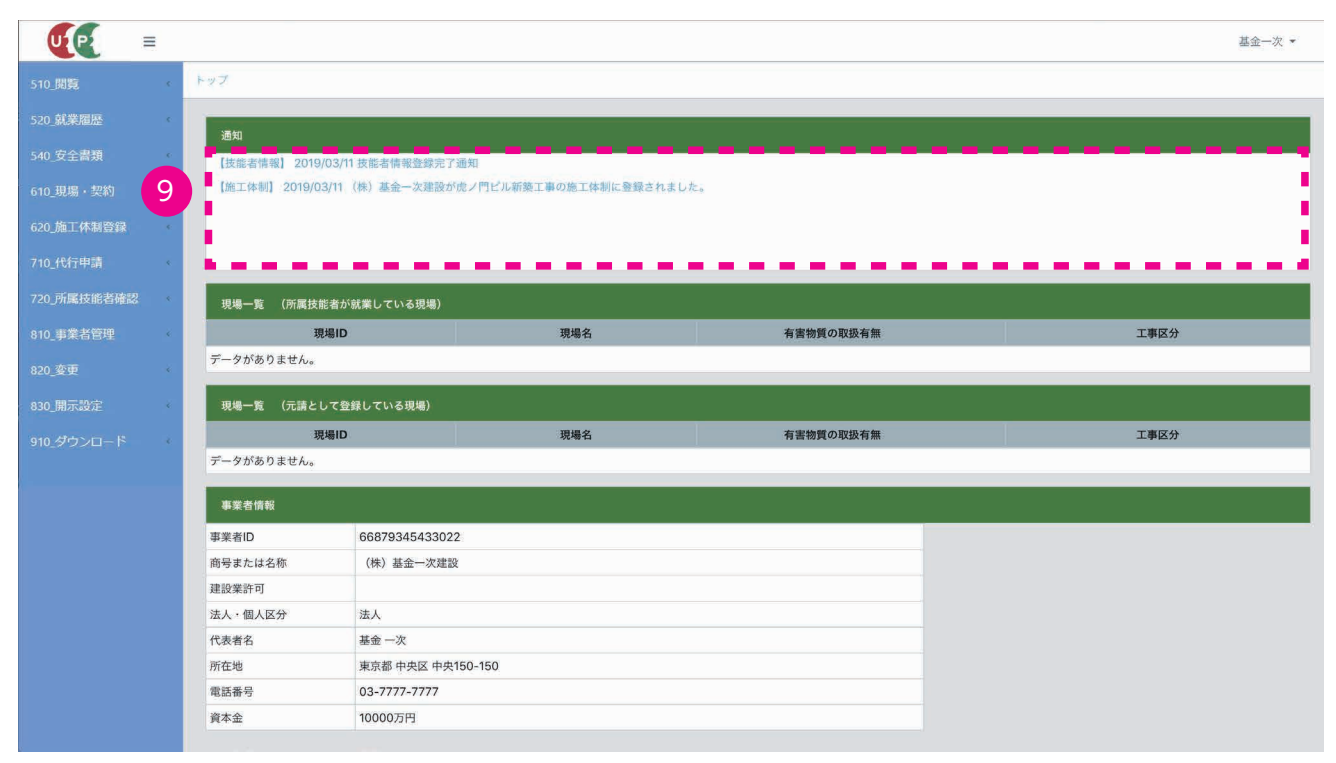

第2章 8

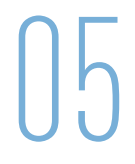

技能者情報に変更がある場合、技能者本人に代わって、所属事業者が代わりに変更申請を行う方法があります。

手続きの流れは、「1. 所属事業者から技能者への同意依頼」→「2. 技能者の同意」→「3. 所属事業者が代行変更申請」 となります。

ここでは、5 ページの 4 パターン4関連付けを代行申請する場合 | (技能者情報に所属事業者の ID が関連付けされていな い場合)の手順について説明します。

#### **1 所属事業者から技能者への代行申請同意依頼**

- **1.** ログイン画面から管理者 ID でシステムにログインします。
- **2.** 事業者ポータル画面のメニューから「710\_ 代行申請」→「30\_ 技能者の変更代行申請同意依頼」を選択します。

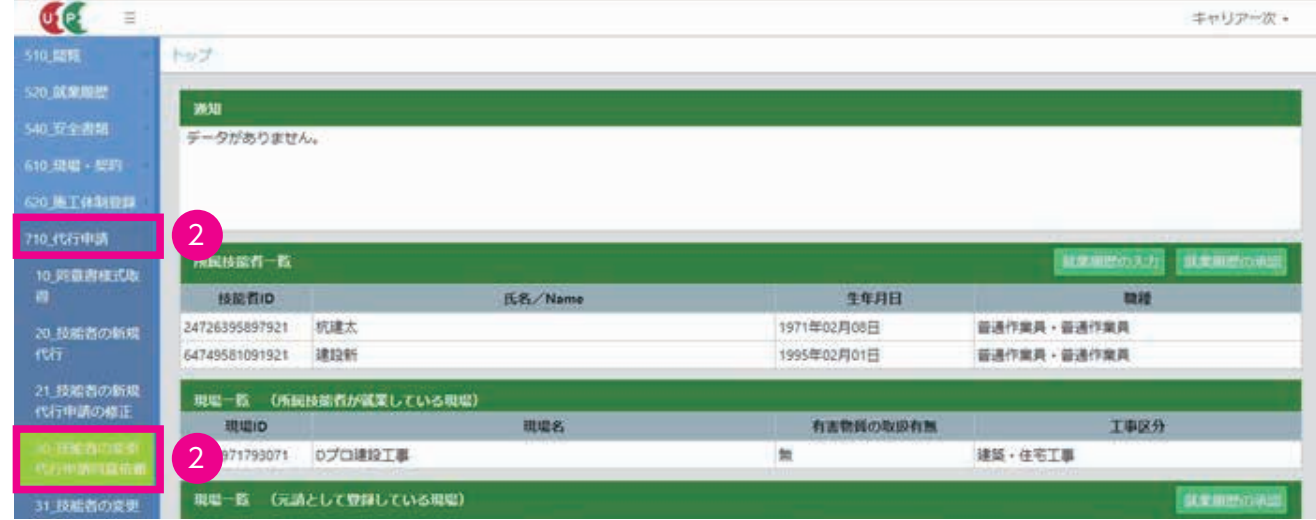

**3.** 「代行申請同意依頼登録」画面が表示されます。「同意一覧」の「代行同意登録」ボタンをクリックします。

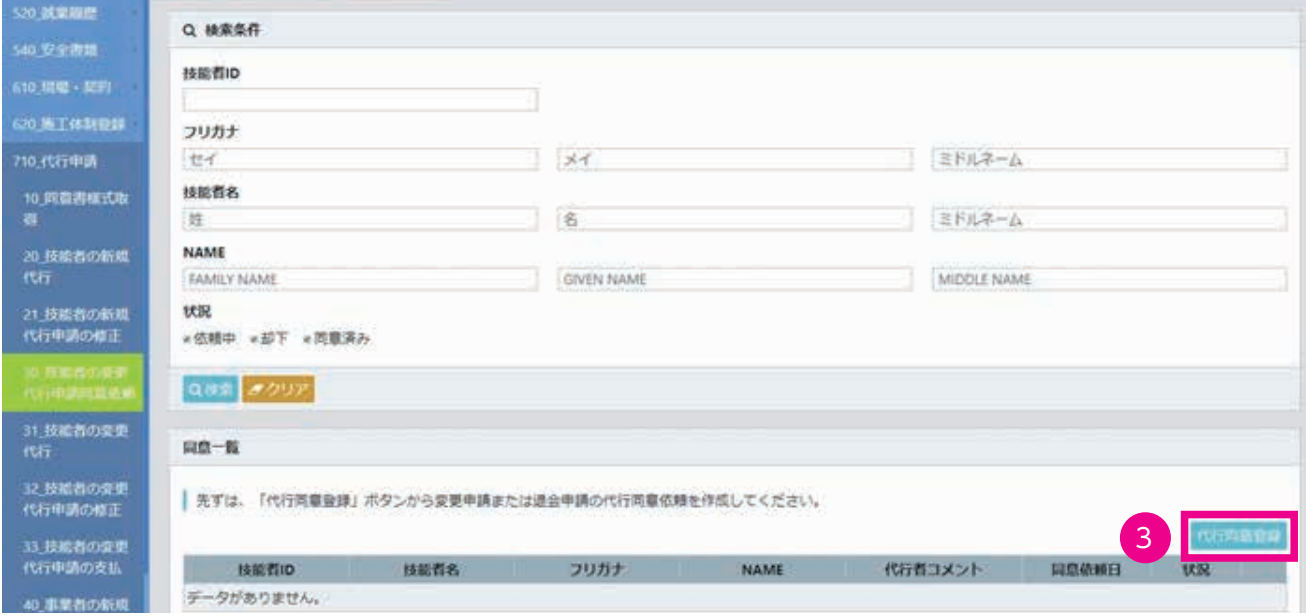

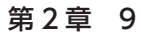

**4.** 「代行申請同意依頼」画面がポップアップします。自社との関連付けを行う技能者の「技能者 ID」を入力し、「検 索」ボタンをクリックします。「技能者名」が表示されたら、「代行申請依頼内容」の変更したい内容のチェックボッ クスにチェックを入れます。

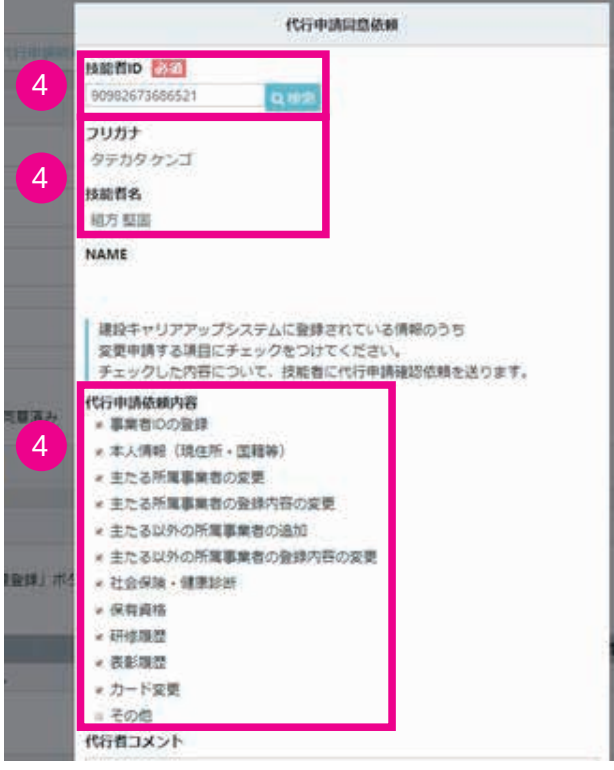

**5.** 「要請」ボタンをクリックします。

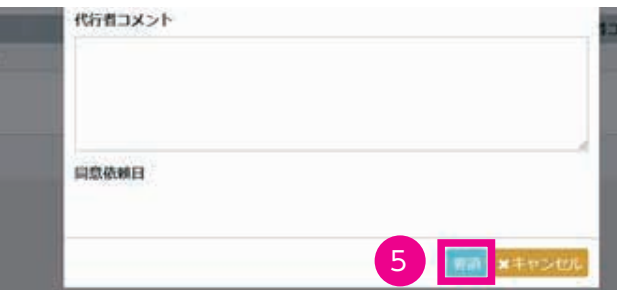

**6.** 「確認」画面がポップアップしますので、「はい」ボタンをクリックします。「情報登録」画面がポップアップしま すので「はい」ボタンをクリックします。

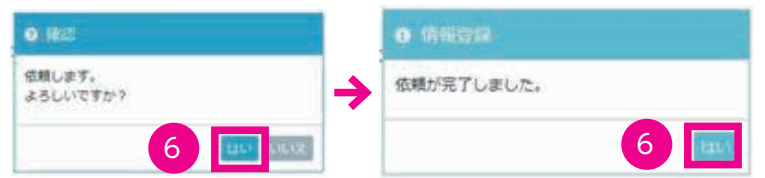

**7.** 「710\_ 代行申請」→「30\_ 技能者の変更代行申請同意依頼」画面の「同意一覧」の状況が「依頼中」になります。 当該技能者へ「同意」するように促してください。

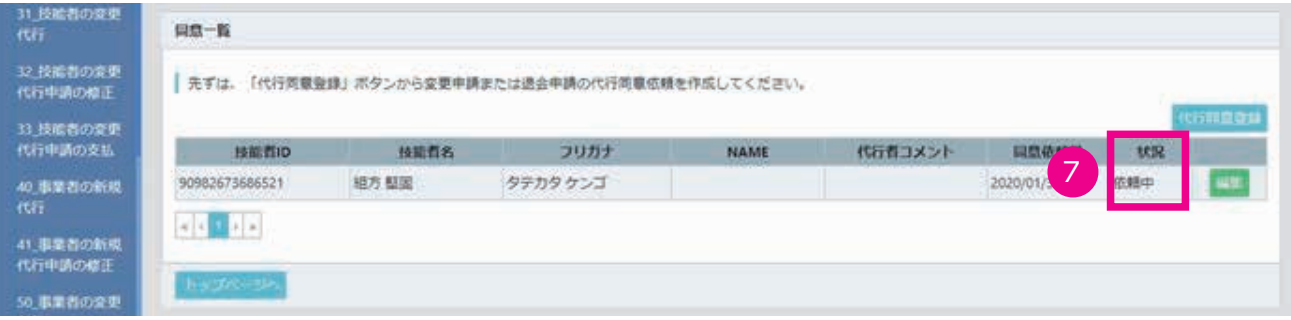

#### **2 技能者による代行申請の同意**

- **1.** ログイン画面から技能者 ID でシステムにログインします。
- **2.** 「通知」欄に「代行申請の同意依頼」が表示されています。技能者ポータル画面のメニューから、「370\_ 代行申請」 → 「10 変更申請の同意確認」を選択します。

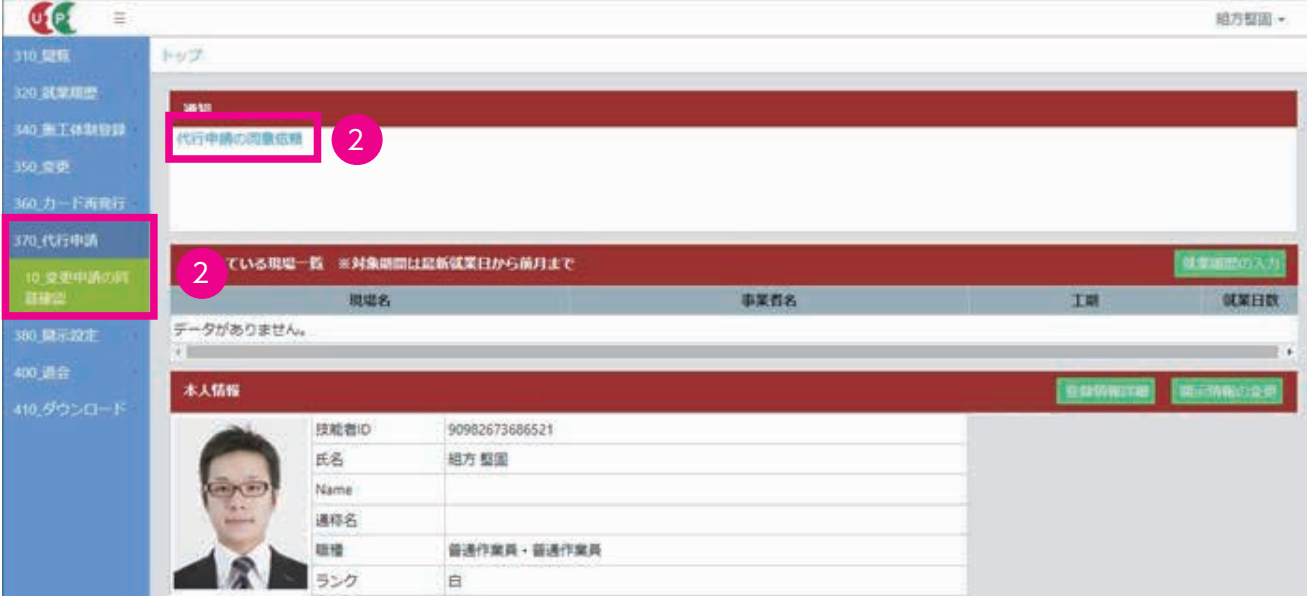

**3.** 「代行申請同意確認登録」画面が表示されます。「同意確認一覧」の「確認」ボタンをクリックします。

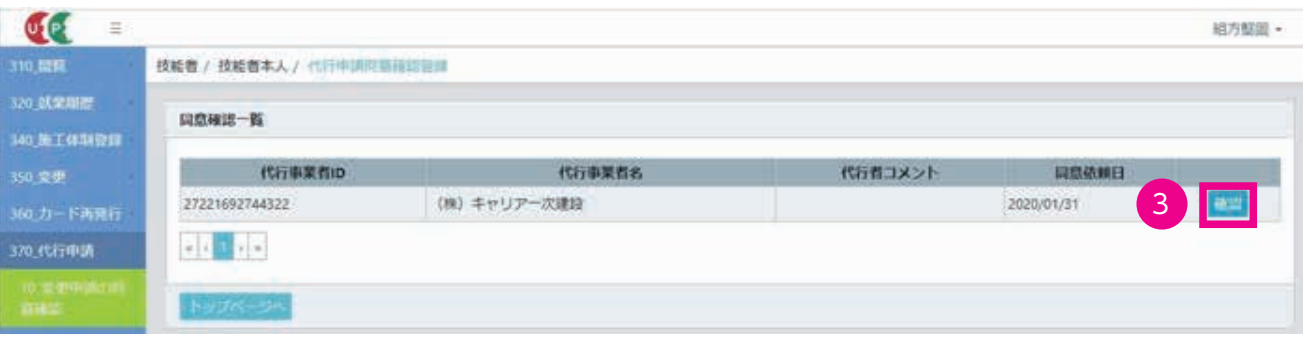

**4.** 「代行申請同意確認」画面がポップアップします。内容を確認後、「同意」ボタンをクリックします。

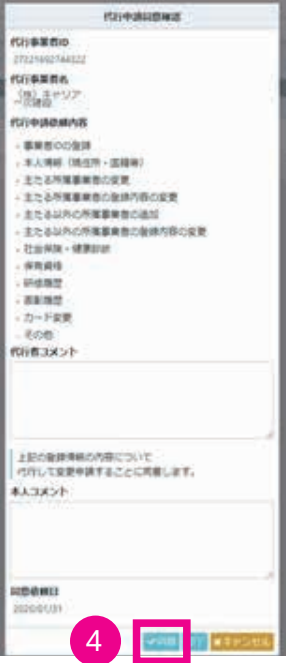

**5.** 「確認」画面がポップアップしますので、「はい」ボタンをクリックします。「情報登録」画面がポップアップしま すので、「はい」ボタンをクリックします。

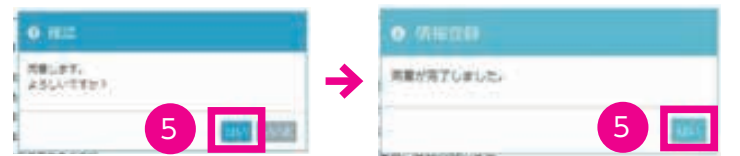

**6.** 「代行申請同意確認登録」画面の「同意確認一覧」が「データがありません。」の表示となり、同意依頼がなくなっ たことを確認します。これで技能者の作業は完了します。

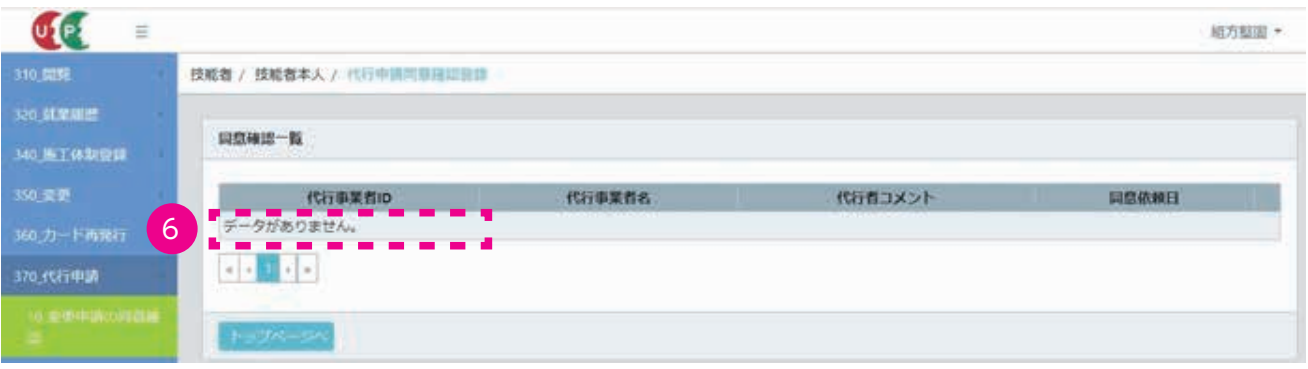

#### **3 所属事業者の技能者の代行申請同意の確認**

技能者の代行申請同意後、技能者情報の変更手続きができるようになります。

- **1.** ログイン画面から管理者 ID でシステムにログインします。
- **2.** 事業者ポータル画面のメニューから「710\_ 代行申請」→「31\_ 技能者の変更代行」を選択します。「変更申請確 認(代行)」画面が表示されます。「技能者情報検索」の「技能者 ID」欄に、代行申請の同意依頼を行った技能者 の ID を入力し、「検索」ボタンをクリックします。

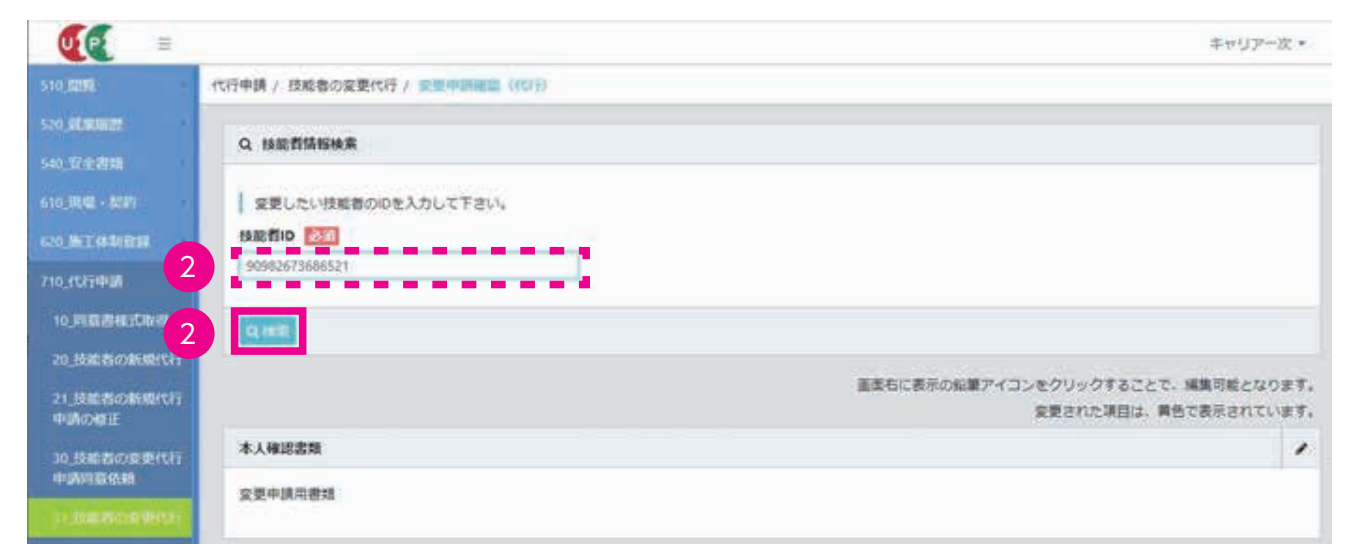

#### **3.** 下に該当する技能者の情報が表示されます。

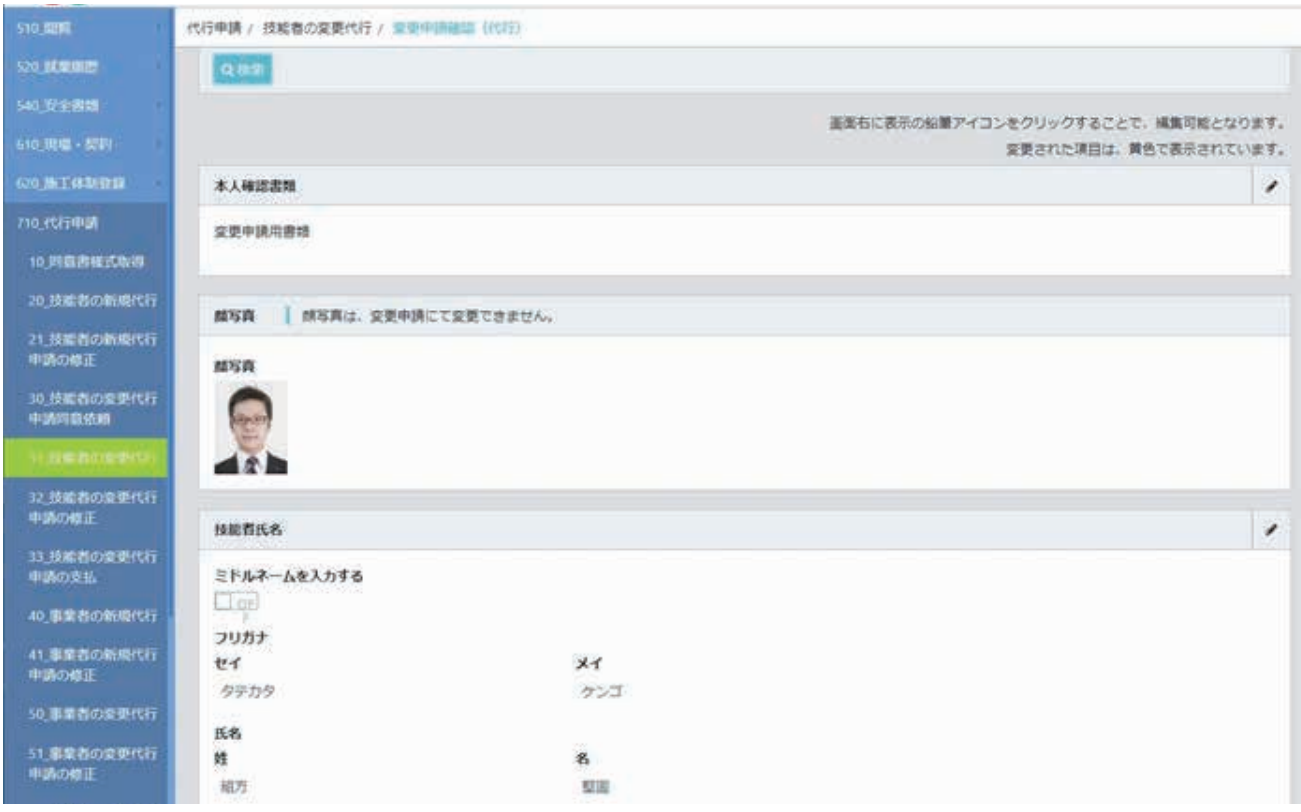

**4.** 「所属事業者」欄では、所属事業者との関連付けが行われていないため、「所属事業者 ID」は空欄となっています。 右端の鉛筆ボタンをクリックします。

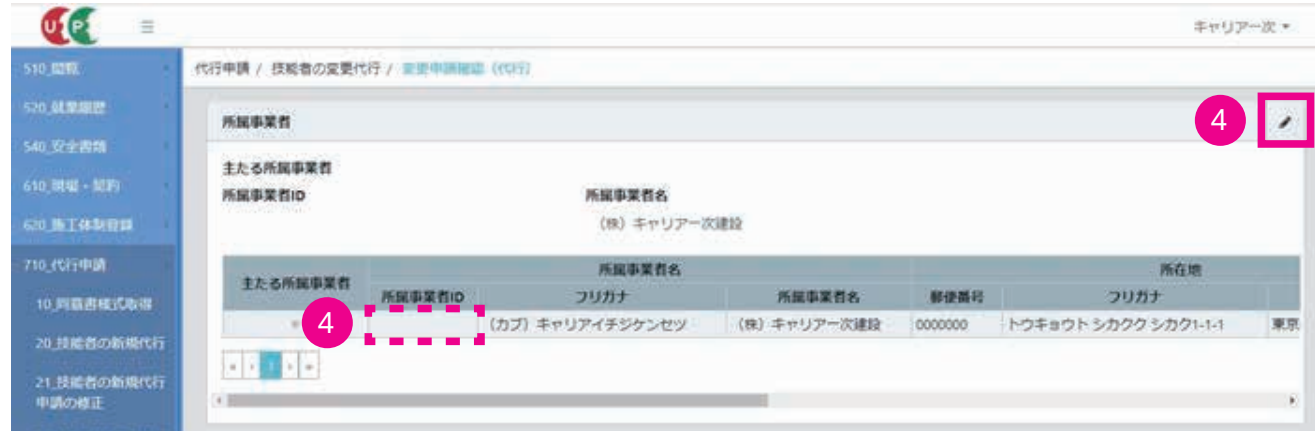

**5.** 「変更対象項目の変更(代行)」画面が表示されます。「所属事業者」の「明細登録」ボタンをクリックします。

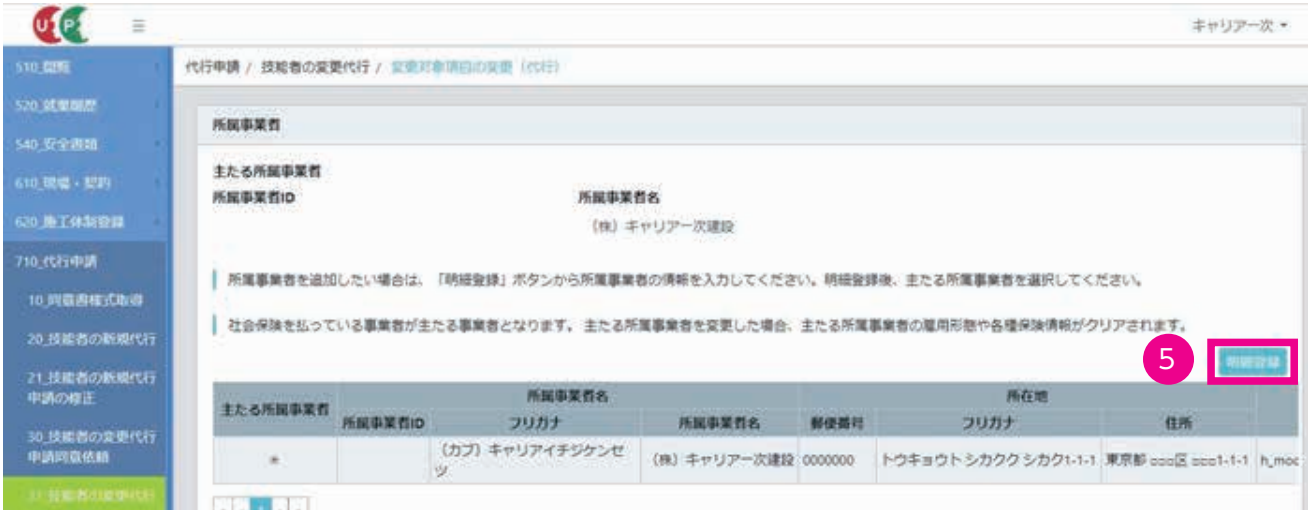

**6.** 「所属事業者情報」画面がポップアップしますので、「事業者選択」ボタンをクリックします。

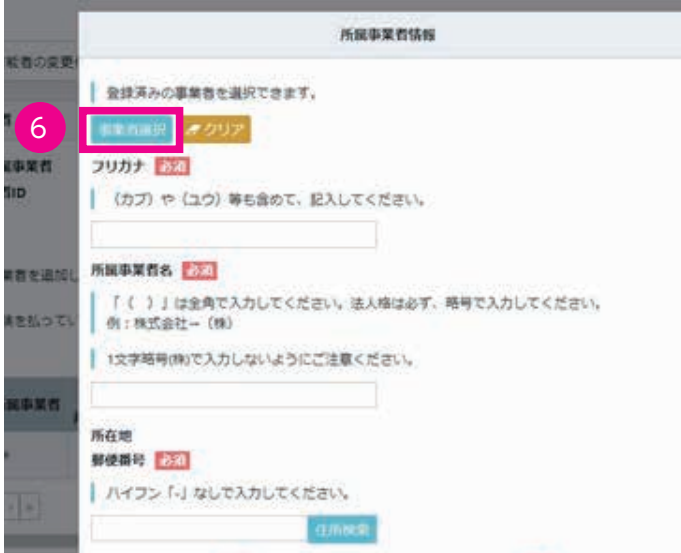

**7.** 「事業者選択」画面がポップアップしますので、所属事業者の「事業者 ID」を入力し、「検索」ボタンをクリック します。

※事業者名や建設業許可番号等でも事業者の検索はできますが、誤登録を避けるため、「事業者 ID」で検索して ください。

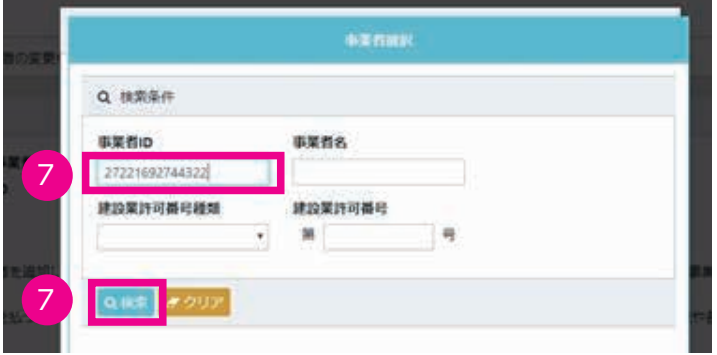

**8.** 下に対象の事業者情報が表示されますので、「事業者 ID」や「事業者名」を確認し、事業者の行をクリックします(行 が青色で表示されます)。「設定」ボタンをクリックします。

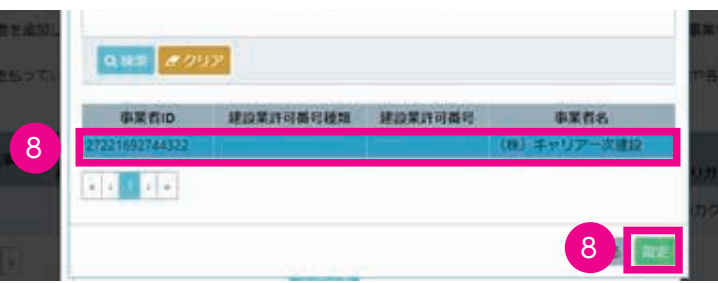

**9.** 「所属事業者情報」画面に戻り、登録された事業者情報が反映されます。「メールアドレス」と「雇用形態」の項 目を入力し、「設定」ボタンをクリックします。

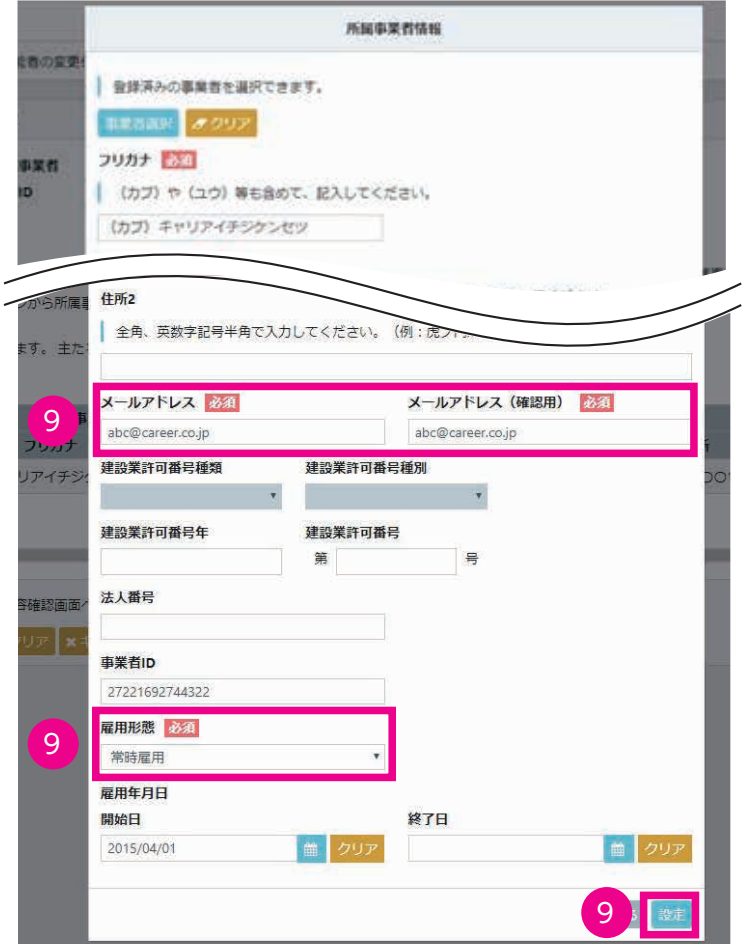

**10.**「変更対象項目の変更(代行)」画面に戻り、「所属事業者」が表示されます。下記は、技能者登録時に所属事業者 の事業者 ID を登録せずに登録した例です。

所属事業者 ID を登録していない場合、事業者名は表示されても当該事業者の所属技能者として関連付けされて いない状態となります。必ず、事業者 ID の入った事業者との関連付けが必要です。

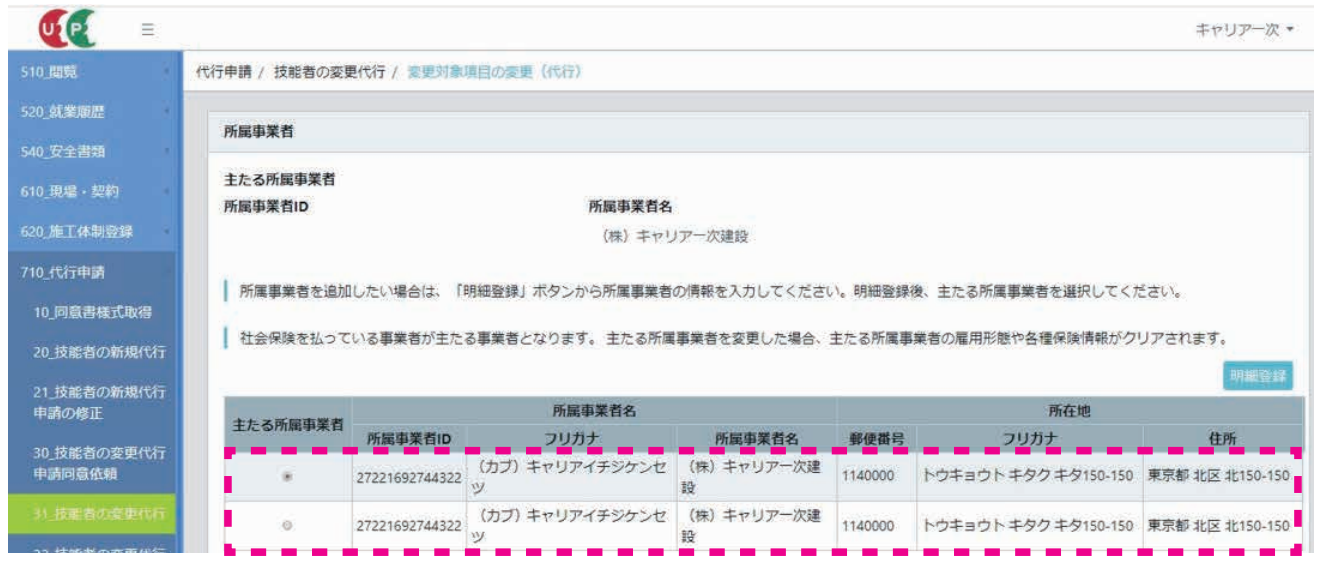

**11.**「所属事業者 ID」の入った「(株)キャリア一次建設」を選択すると、「確認」画面がポップアップしますので、「は い」ボタンをクリックします。

主たる事業者を変更する場合は、雇用形態や社会保険等の入力内容がクリアされるため、後で改めて社会保険等 の情報を変更する必要があります。

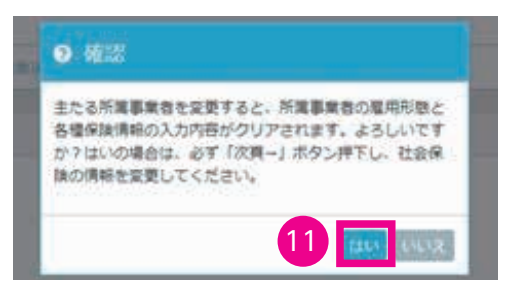

**12.**「変更対象項目の変更(代行)」画面に戻ります。「主たる所属事業者」欄のラジオボタンが、「所属事業者 ID」の 入った方に選択されます。「内容確認へ」ボタンをクリックします。

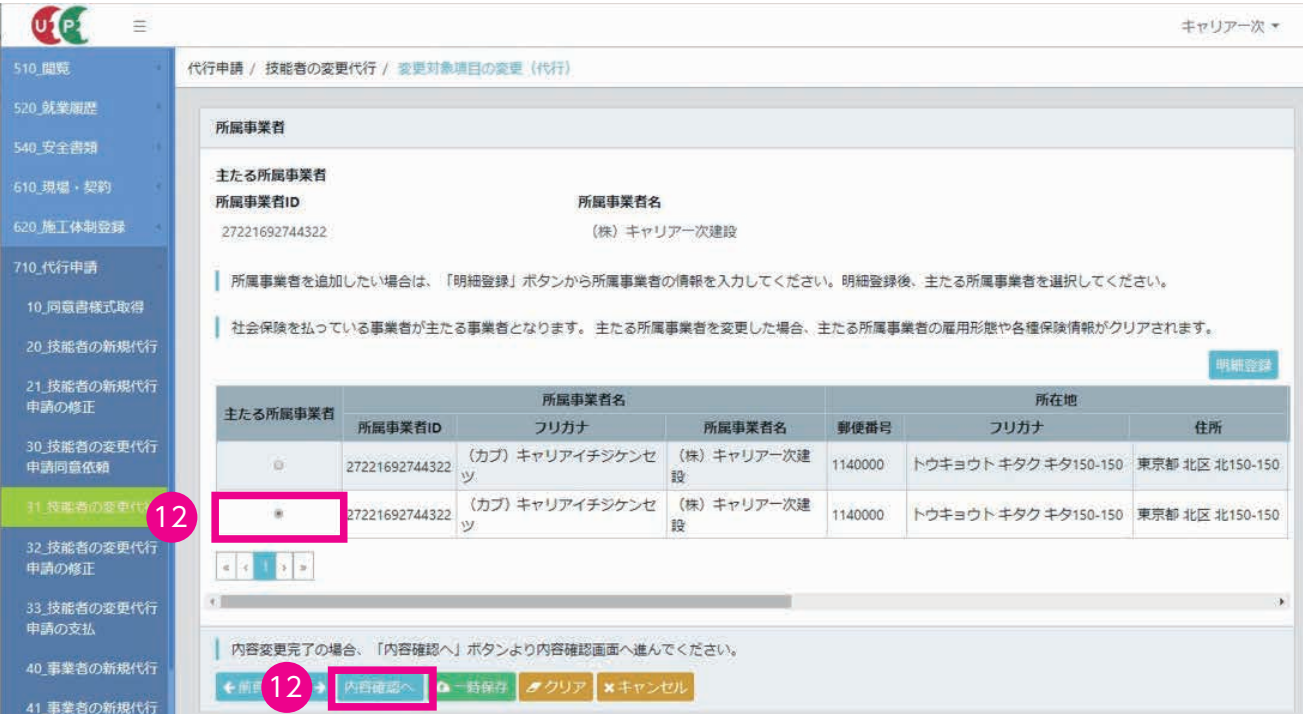

第2章 16

**13.**「変更申請確認(代行)」画面が表示されます。変更された箇所が黄色で表示されます。社会保険等の情報も改め て登録が必要なため、同様に黄色で表示されています。

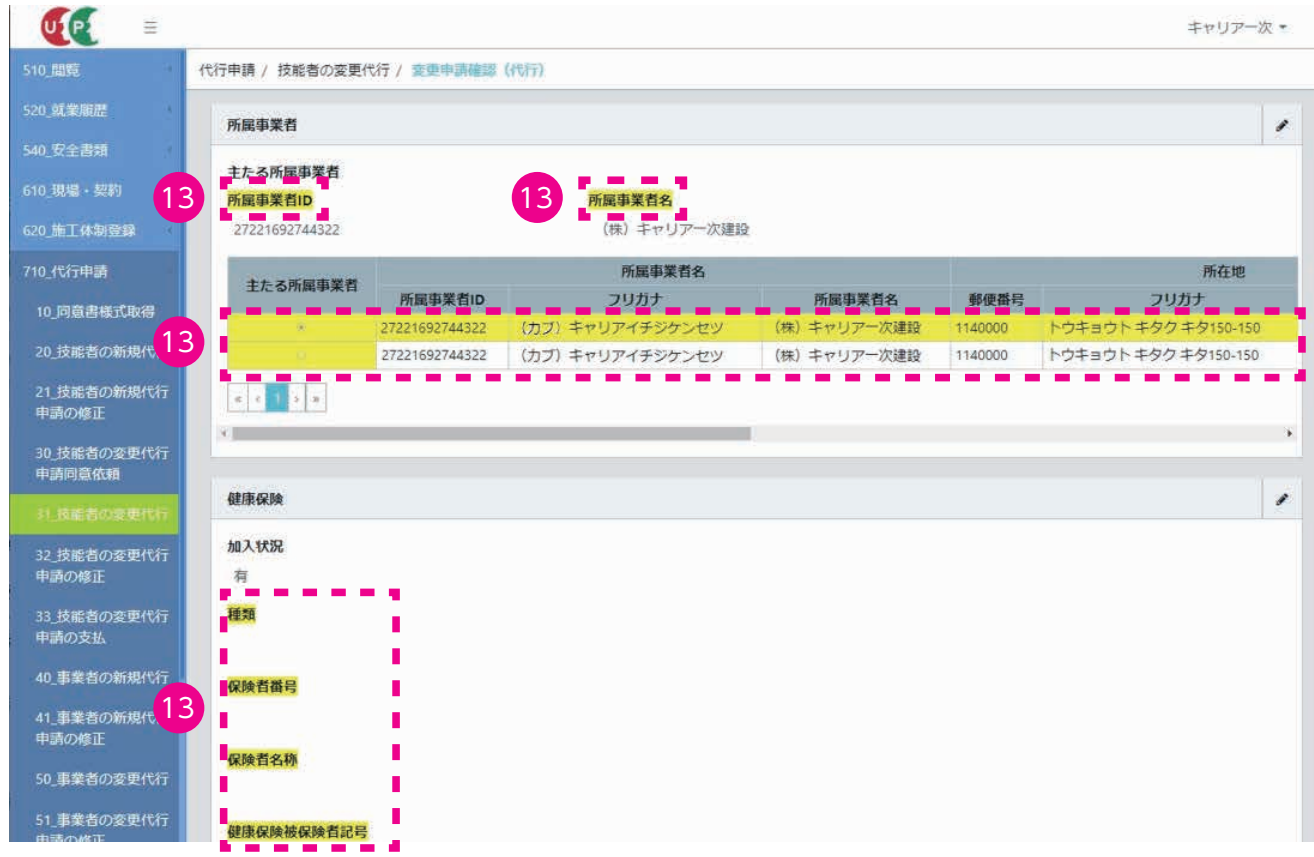

**14.** 内容を確認後、ページ最下部の「申請」ボタンをクリックします。

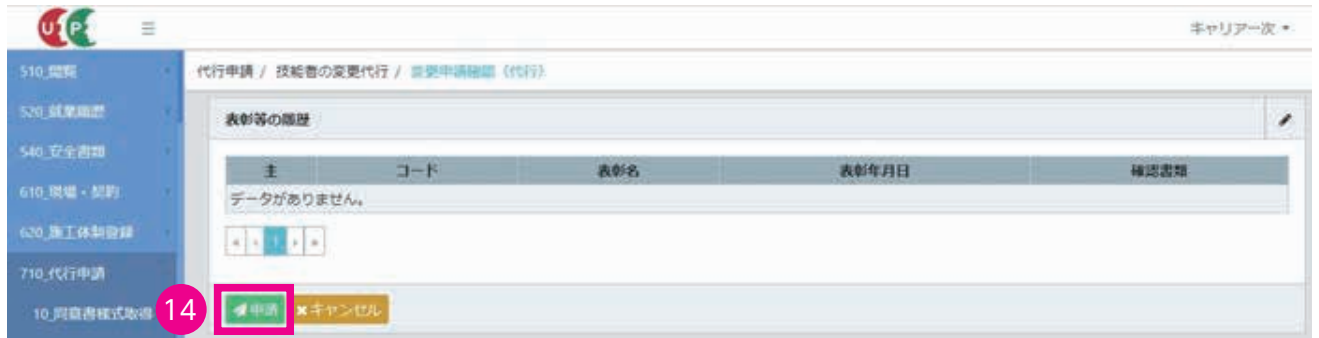

**15.**「確認」画面がポップアップしますので、「はい」ボタンをクリックします。「情報登録」画面がポップアップしま すので、「はい」ボタンをクリックします。

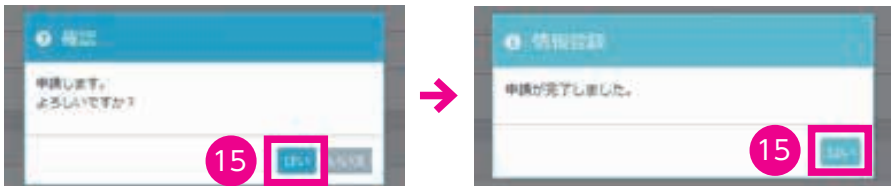

**16.**「変更・更新申請番号確認」画面が表示され、申請が完了します。申請後、登録メールアドレスに申請完了メール が届きます。

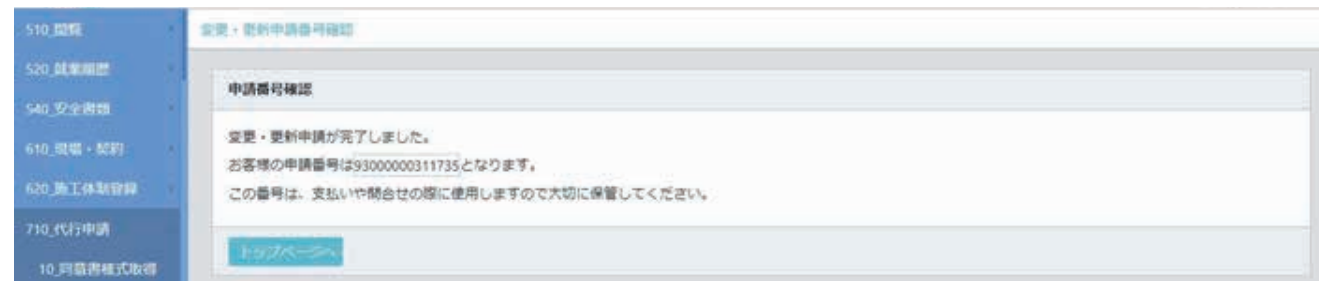

**17.** 関連付けの変更申請が完了すると、事業者と技能者のポータル画面に、それぞれ関連付け完了の通知がされます。

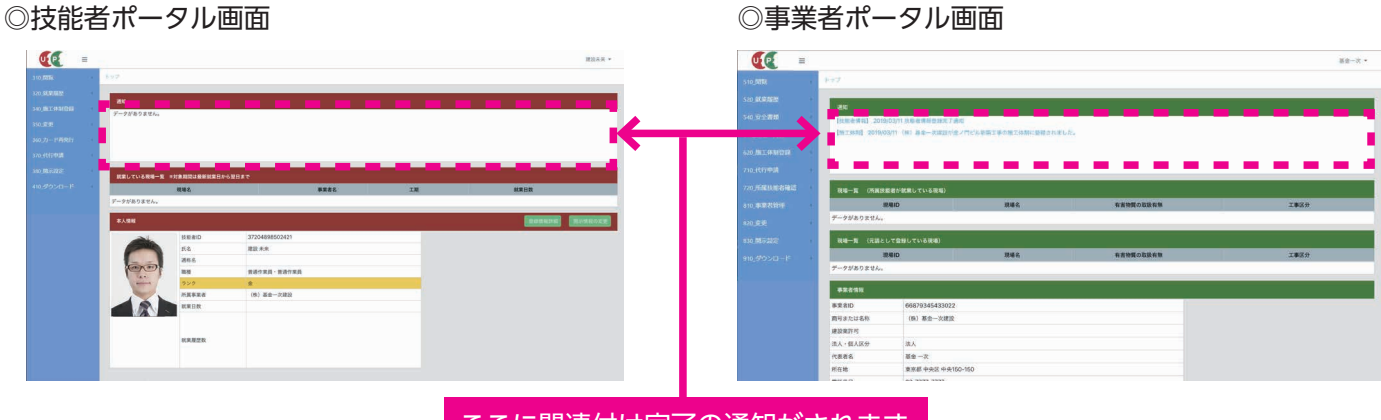

ここに関連付け完了の通知がされます

#### **変更申請における注意点**

 $\overline{a}$ 

※所属事業者先を変更する場合は、社会保険などの加入状況も改めて登録していただく必要があります。

- ※建設キャリアアップカード券面や色に関わる変更(氏名の変更や登録基幹技能者資格の取得など)があった場合には、 新しい建設キャリアアップカードを発行するかどうかを選択できます。再発行料金は 1,000 円です。
- ※氏名などの変更(旧姓から新姓など)があった場合、建設キャリアアップカードと建設キャリアアップシステムの登 録情報が異なっていても、現在使用している建設キャリアアップカードはそのまま使用できます。
- ※新たな資格取得などがあった場合、建設キャリアアップカードの色と建設キャリアアップシステムの登録情報が異なっ ていても、現在使用している建設キャリアアップカードはそのまま使用できます。
- ※事業者の管理者 ID でログイン後、メニュー閲覧から「510\_閲覧」→「30\_技能者の検索」をクリックします。所属 している技能者が表示されれば問題ありません。

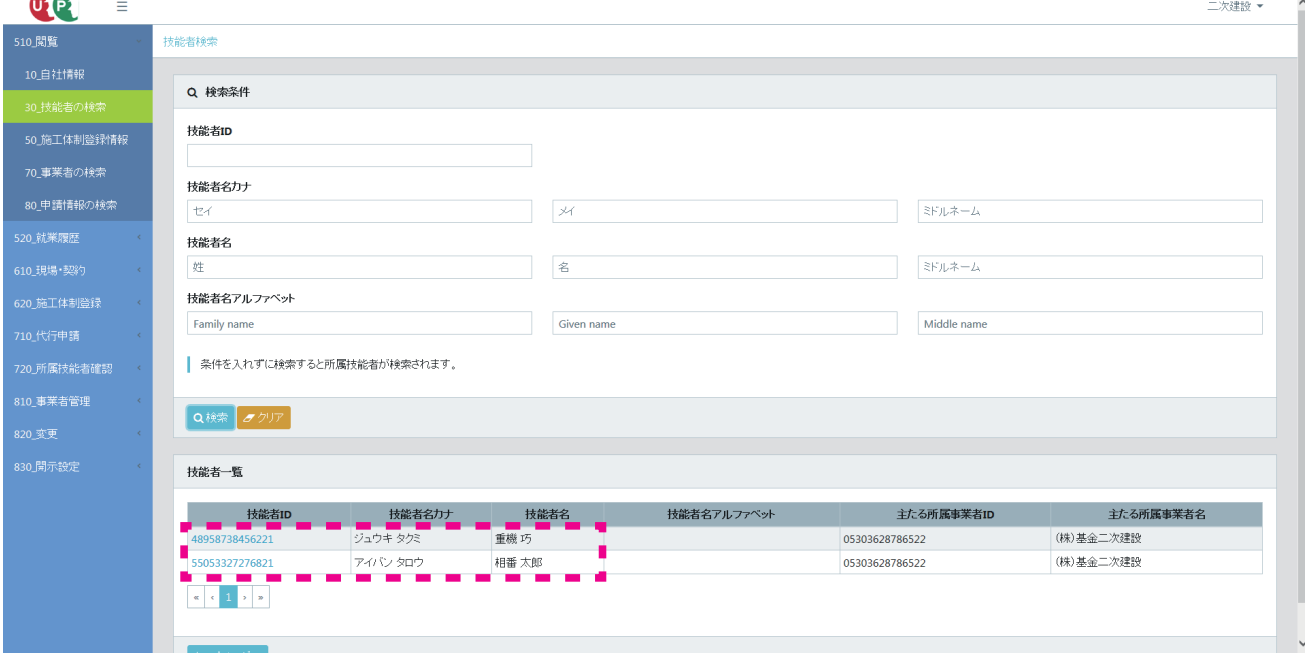

※技能者 ID でログイン後、メニュー閲覧から「310\_閲覧」→「10\_技能者情報」をクリックします。項目「現在の所 属事業者」欄の事業者 ID が空白の場合、技能者 ID と事業者 ID が関連付けされていません。

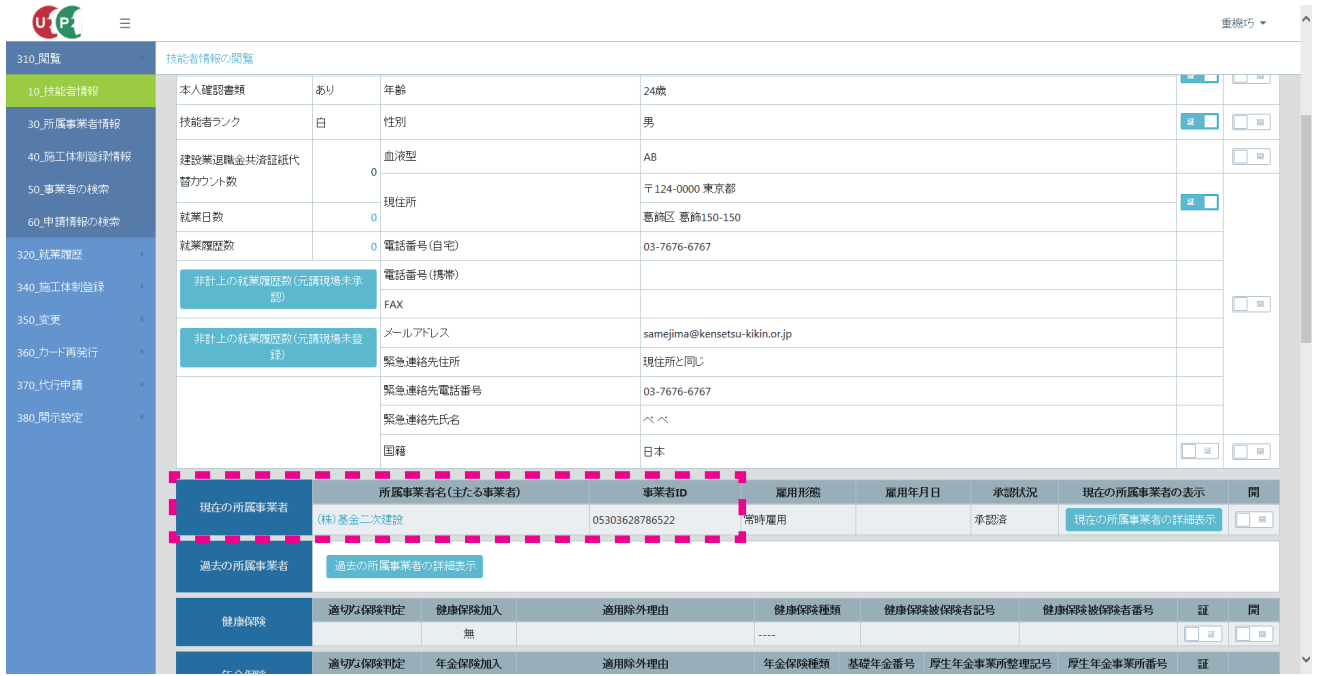

第2章 19

#### **建設キャリアアップシステム 現場運用マニュアル 第 2 章 改訂履歴**

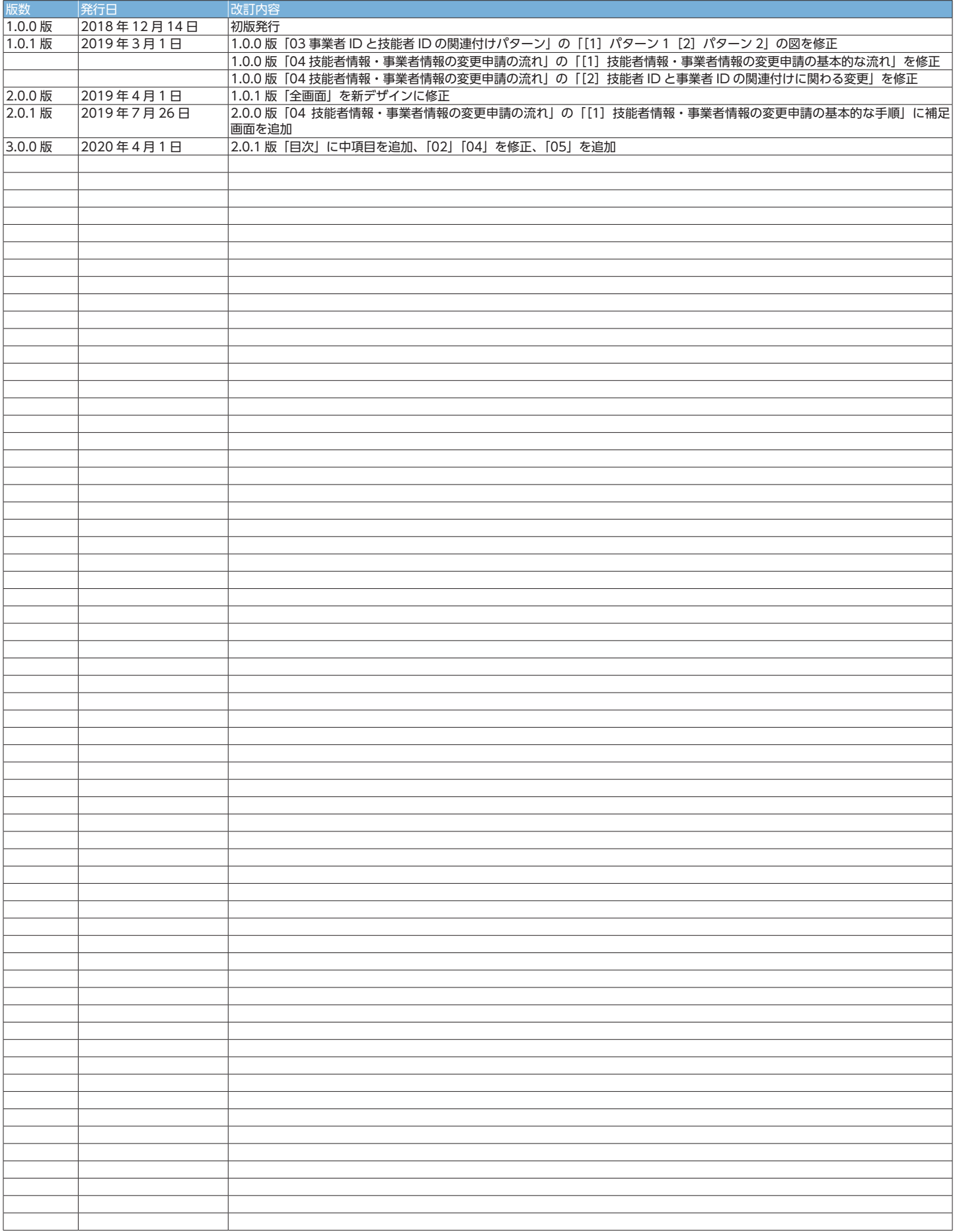